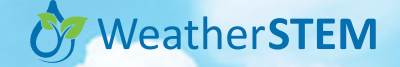

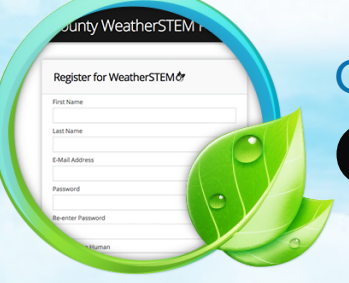

## Creating an Account Getting Started Series

Creating a new WeatherSTEM account is free and only takes a minute. One of the main benefits of having an account is the ability to create personalized weather notifications. The following example provides a quick overview of the process.\*

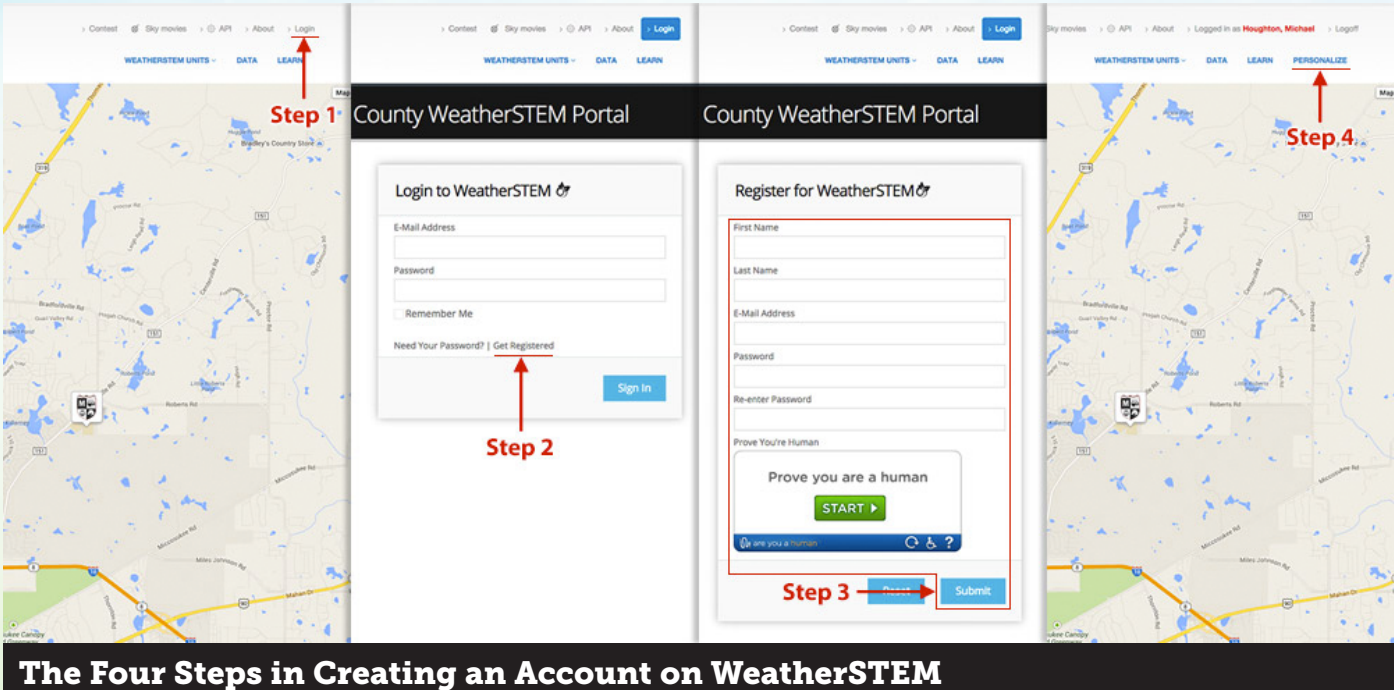

\* The screen examples above are from the WeatherSTEM page for Leon County in Florida (https://leon.weatherstem.com), but these

- $\texttt{1}$  ) Click the "Login" link in the upper-right corner of the WeatherSTEM page for your county.
- 2 Click the "Get Registered" link near the botton-center of the Login panel.

same steps work for any of the WeatherSTEM locations.

- **3** Fill in the registration form, and click "Submit." You will receive a confirmation email. Click the link in the email. Your browser will open to the WeatherSTEM Login page.
- 4) Enter your information in the Login page and click "Sign In." Once signed in, notice how you have new options on the top bar, including a "Personalize" link. Click this link to begin the process of creating a new weather alert.

Learn more at https://www.weatherstem.com